附件 3:

## 《教育部学籍在线验证报告》、《教育部学历证书电子注册备案表》、

## 《中国高等教育学位在线验证报告》办理操作说明

1、登录中国高等教育学生信息网(学信网),注册账号,学信网的网 址是 <https://www.chsi.com.cn/>

2、登录学信网账号后,进入到"学信档案"界面,点击"首页"。 3、如需办理学籍报告《教育部学籍在线验证报告》,则点击图示的高 等教育中的"学籍",进行学籍绑定,查看并打印即可;

如需办理学历认证报告《教育部学历证书电子注册备案表》,则点击 图示的高等教育中的"学历",进行学历绑定,查看并打印即可; 如需办理学位认证报告《中国高等教育学位在线验证报告》,则点击 图示的高等教育中的"学位",进行学位绑定,查看并打印即可。

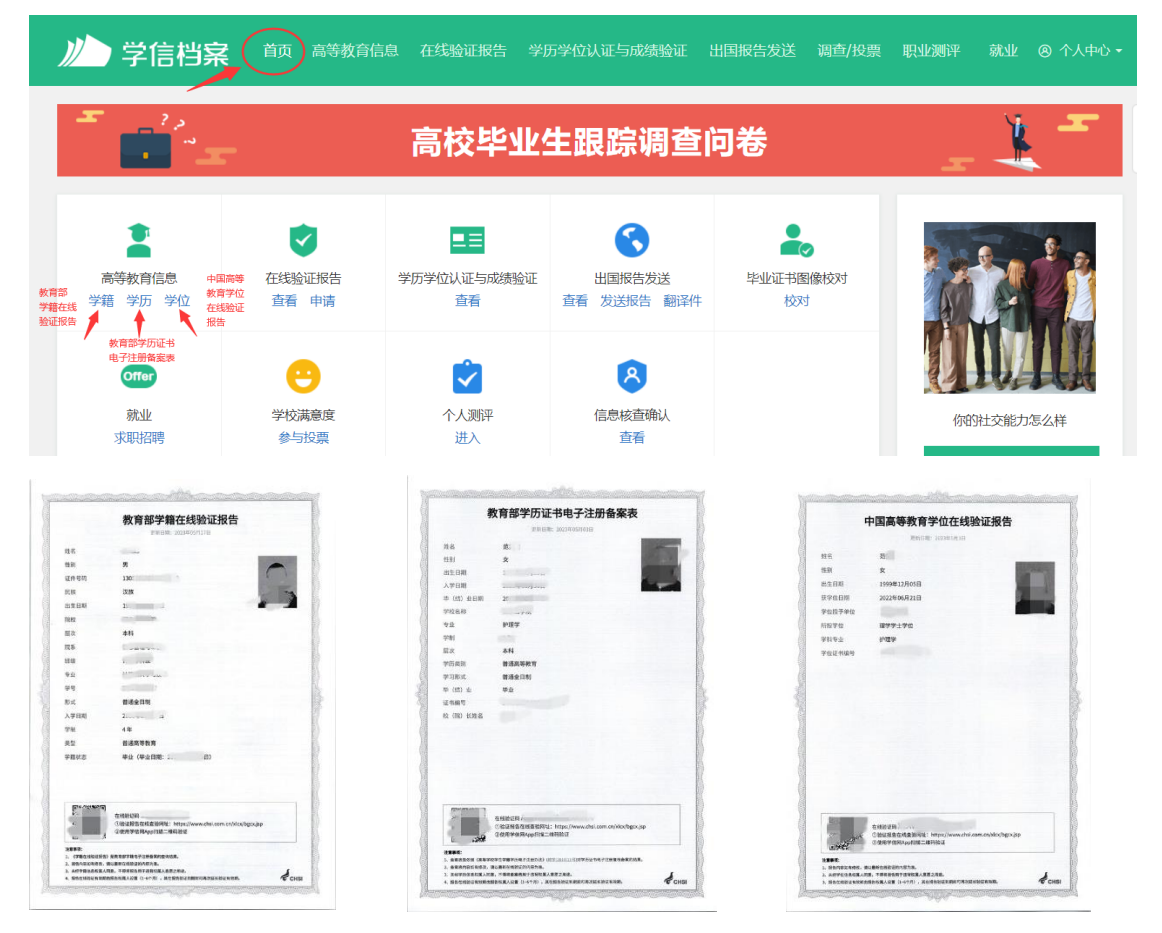

报名要求高考分数的护士岗位的河北生源,报名材料第 4 项(新生录 取名册或高校录取考生综合信息登记表)可由《全国普通高等学校招 生统一考试成绩证书》替代。《全国普通高等学校招生统一考试成绩 证书》办理操作说明如下:

1、高考河北生源考生办理《全国普通高等学校招生统一考试成绩证 书》,需安装"冀时办"APP,进行个人注册,实人认证。

2、登录"冀时办"APP 个人账号, 在"冀时办"APP 首页搜索栏中输 入"考试成绩证书"、"高考成绩证明"等关键信息,点击搜索,查 找"全国普通高等学校招生统一考试成绩证书"服务事项。

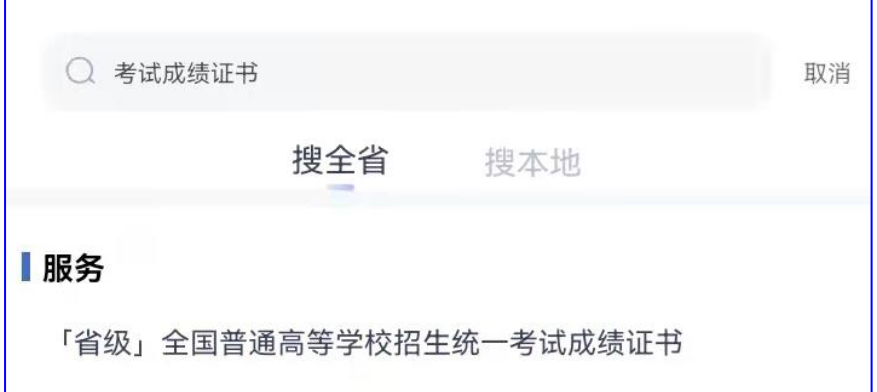

3、用户通过刷脸认证后,进入查询页面,系统自动提取用户姓名和 身份证号,用户正确选择"参加普通高考年度",点击"立即查询" 按钮查询。

4、通过查验的,用户可查看本人普通高考成绩信息。用户查看成绩 信息并确认无误后,可点击"生成电子证照"按钮,生成电子证照。 电子证照生成 30 分钟后,用户可在"我的"-"我的卡包"查看。 5、进入"我的卡包",通过刷脸认证后,在列表中查找《全国普通高 等学校招生统一考试成绩证书》,点击"立即查看",即可查看证照基 本信息。可以下载电子证照电子文件(OFD 格式),查看并打印。